# **Instruções de operação**

**\* Algumas funções ou configurações podem diferir de máquina para** 

**máquina 。**

# **【 A interface principal 】**

- 
- $\bigcirc$  Clique no ícone

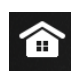

Clique para retornar à interface principal;

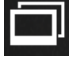

Clique para abrir o programa executado recentemente ;

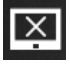

Clique na tela de fechamento e, em seguida, clique em qualquer

lugar na tela para continuar;

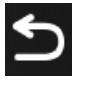

Para retornar ao ícone, pressione este botão em qualquer

interface para retornar à interface anterior

### **Significado do ícone da barra de status**

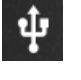

Leia a tela do dispositivo usb ;

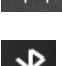

 $\overline{F}$  <sup>T $\uparrow$ 1:56 O tempo de exibição atual do sistema é mostrado aqui ;</sup>

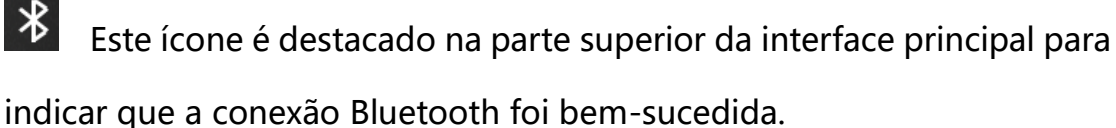

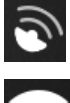

O ícone do GPS ;

Este ícone é destacado na parte superior da interface principal para indicar que a conexão de rede foi bem-sucedida

#### Outras instruções de operação:

1. Em qualquer interface, deslize para baixo a partir do topo da tela de exibição e deslize para fora do menu suspenso. No menu suspenso, você pode visualizar as informações de notificação do sistema, ajustar o brilho da tela, ajustar o volume, abrir as Configurações, abrir a conexão de rede sem fio e outras operações。

2. Pressione e segure o ícone do aplicativo na interface principal, você pode mover a localização do ícone do aplicativo ou o ícone de terceiros para excluir o aplicativo。

### 【 O rádio 】

Clique no ícone

FM AM O rádio inclui FM e AM. Clique para alternar (o botão azul é selecionado);

Clique no ícone para procurar automaticamente a rádio e salvar;

 Clique para cima para conduzir a pesquisa de ajuste fino; Você também pode arrastar a barra de progresso para pesquisar manualmente na plataforma,

 Clique para baixo para conduzir a pesquisa de ajuste fino; Você também pode arrastar a barra de progresso para pesquisar

manualmente na plataforma,

 $90.00$ 

Clique para salvar em sua coleção pessoal;

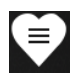

#### Outras instruções de operação:

Deslize diretamente a barra de frequência para arrastar para a frequência da estação desejada。

Clique para ver a lista de reprodução, lista de favoritos e lista de

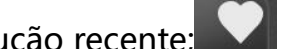

reprodução recente; Clique para coletar músicas, o ícone da

coleção fica vermelho para sucesso coleção;

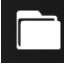

Clique para visualizar a biblioteca de arquivos;

O modo de reprodução atual é aleatório. Clique para alternar para

o modo de lista cíclica/modo de reprodução única.

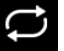

O modo de reprodução atual é a reprodução de lista circular. Clique para alternar para o modo de reprodução aleatória/reprodução única.

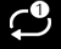

O modo de jogo atual é jogo único. Clique para alternar para o modo de lista cíclica/modo de reprodução aleatória.

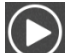

C Clique em reproduzir música.

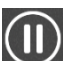

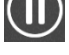

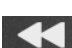

Clique em pausar a música.

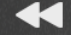

Clique para mudar para a música anterior.

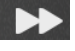

Clique para mudar para a próxima música 。

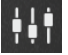

 $\mathbf{H}$  Clique para entrar nas configurações de efeitos sonoros.

#### 1. Outras instruções de operação:

- 2. 1. Entre na lista de músicas, pressione e segure o nome da música para excluí-la.
- 3. 2. Ao reproduzir música, deslize a barra de progresso da reprodução para arrastar para o local especificado play node.

# **【 vídeo 】**

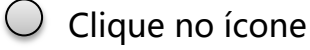

Clique para reproduzir todos os arquivos de vídeo em HD e USB e deslize para a esquerda para ver todas as listas de vídeos.

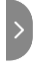

Clique e deslize para a direita para ver a lista de vídeos sendo

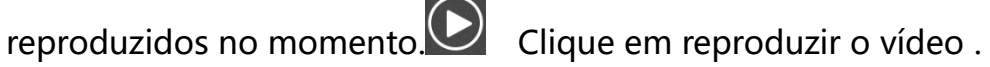

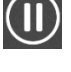

Vou pausar o vídeo 。

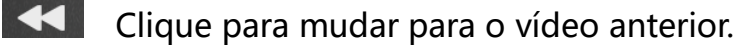

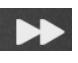

**<b>EX** Clique para mudar para o próximo vídeo.

**КZ**  $\vee$ 

Amplie o vídeo;

 $\searrow$   $\swarrow$ 

 $\overline{AR}$  Diminuir o zoom é vídeo;

Outras instruções de operação:

Quando o vídeo estiver sendo reproduzido, deslize a barra de progresso da

reprodução para arrastar até o nó de reprodução especificado;

# **【 bluetooth 】**

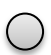

Clique no ícone

1. Se o bluetooth não estiver conectado, o campo de entrada aparecerá

"Bluetooth não está conectado". ;

2. Se o bluetooth estiver conectado, o campo de entrada aparecerá "Bluetooth conectado com sucesso". ;

 $\frac{1}{2}$ Se "Bluetooth não estiver conectado" aparecer no campo de entrada, você pode clicar neste botão para entrar na interface de configuração do Bluetooth ;

Clique para entrar na interface de discagem Bluetooth;

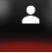

Clique para entrar na interface de contato Bluetooth ;

Clique para entrar na interface de gravação de chamadas

Bluetooth ;

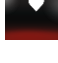

Clique para entrar na interface de coleta Bluetooth ;

 Depois que a conexão bluetooth for bem-sucedida, o botão de discagem é exibido e o número de telefone de entrada pode ser discado diretamente ;

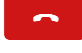

Clique para desligar o número ;

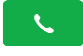

Clique para atender o número ;

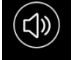

 O áudio da chamada atual é o terminal do carro. Clique para mudar para o terminal móvel ;

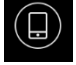

 O áudio da chamada atual é do terminal móvel. Clique para mudar para o terminal do carro ;

 $\boldsymbol{\mathcal{C}}$  Registro de chamada, clique para atualizar o registro no terminal móvel e sincronizá-lo com o terminal do carro;

 Registros históricos de discagem, clique para atualizar os registros no terminal móvel e sincronizá-los com o terminal do carro ;

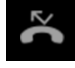

 $\boldsymbol{\mathcal{C}}$ 

Se você perder o registro de chamadas, clique para atualizar o

registro no terminal móvel e sincronize-o com o terminal do carro 。

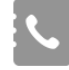

Clique para atualizar o livro de endereços no terminal do carro;

Você pode verificar o catálogo de endereços no terminal de

ônibus.

# **【 A música bluetooth 】**

A premissa exige que o celular esteja conectado ao carro e ao bluetooth;

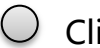

 $\bigcirc$  Clique no ícone

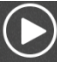

**Aperte a música** ;

Clique em pausar a música;

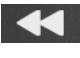

**KU** Clique para mudar para a música anterior.

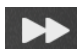

**DE** Clique para mudar para a próxima música.

# **【 som 】**

1. Clique para selecionar diferentes tipos de efeitos sonoros

predefinidos ;

- 2. O modo de usuário pode ser personalizado para ajustar a banda de frequência ;
- 3. Graves pesados, som surround pode ser personalizado ;
- 4. Clique no botão "Redefinir" para restaurar os parâmetros de configuração do efeito sonoro para o estado padrão

### **【 Gerenciador de arquivos 】**

- 1. Pode ser uma consulta de arquivo, expansão de arquivo, mais pode ser demais ;
- 2. Pode consultar imagens, vídeo, áudio, recentes; Baixar fotos, espaço de armazenamento, imagem, vídeo, áudio pode ser copiado para o local especificado ;

### **【 Chave do volante 】**

- 1. Clique no botão "Selecionar" para selecionar o botão de aprendizagem ;
- 2. Botões de seleção, incluindo: modo, fonte de alimentação, navegação, interface principal, volume +, volume -, FM, AM, busca de rádio, música anterior, próxima música, reproduzir/pausar, mudo, retornar, Bluetooth, desligar, atender, APP. Acenda o botão necessário e clique em "OK". Até 12 botões podem ser selecionados;
- 3. Pressão curta/longa; Você pode escolher um toque curto ou longo ;
- 4. Começar; Clique em Iniciar, selecione uma função e pressione o botão no volante para aprender o sucesso. Pressão longa ou curta é

opcional;

- 5. Restaurar fábrica: Remova todas as chaves para aprender a operação e restaurar o estado de fábrica;
- 6. Salvar: Depois de aprender, clique em salvar para sair do aplicativo.

### **【 Conjunto de carro 】**

As configurações a bordo incluem:

[Rede] [Bluetooth] [tela] [dormir] [Configurações do corpo] [Configurações de navegação] [Configurações de fábrica] [Mais configurações] [Sobre a máquina do carro]

### **Parte 1 rede**

Clique na interface de conexão WIFI; Conexão manual de rede opcional

Clique em Avançado Mostrar modo de voo, VPN, DNS privado.

### **Papel. 2Bluetooth**

 $+$ Clique para entrar na interface de emparelhamento com o novo dispositivo. O nome do dispositivo pode ser usado para pesquisar todos os Bluetooth abertos e o dispositivo pode ser emparelhado sozinho.

Clique nas configurações de preferência de conexão para definir a página;

### **Parte.3 De acordo com**

Clique para entrar na interface para definir o brilho Configurações de dia

e noite e configurações de papel de parede

#### **Parte.4 hibernação**

Clique para entrar na interface de hibernação para definir o envelhecimento da hibernação e o modo de hibernação

#### **Part.5 sensor de freio de mão**

Você pode inserir a configuração de detecção do freio de mão e pode optar por abrir, fechar e cobrir, respectivamente;

#### **Parte 6 Configurações de navegação**

- a. Insira a suavização de navegação de terceiros que pode ser selecionada manualmente.
- b. Taxa de mistura; A proporção do volume reproduzido simultaneamente com outro áudio quando a voz de navegação é transmitida;

### **Part.7 A configuração de fábrica**

Senha para configuração de fábrica é 1234

OBS: não altere nada sem prévio conhecimento.

### **Part.8 Mais configurações**

a . Configurações de sistema

1. Reinicialização do sistema; Reinicialização manual do equipamento de bordo;

2. Restaurar configurações de fábrica; Restaurar as configurações de fábrica com uma chave (Nota: restaurar as configurações de fábrica irá limpar os arquivos no sistema, por favor, opere com cuidado)

#### b. Voz e método de entrada

- 1. Pronúncia: Você pode adicionar o idioma necessário ;
- 2. Teclado e método de entrada: O método de entrada pode ser alterado ;
- a. Avançado: o item de ajuda de entrada é exibido no momento (o item de velocidade do ponteiro foi adicionado)
- b. Data e hora; Tempo de rede automático opcional e tempo de ajuste manual;

som; Ajuste e defina o volume principal, volume da mídia de instalação, volume do Bluetooth, volume da mídia ao fazer backup, volume do toque do Bluetooth e volume da navegação (se desejar restaurar o estado original, clique para redefinir a configuração);

#### **Parte 9 Sobre a máquina**

Exibir informações básicas do Android montado em veículo, informações de armazenamento, informações de hardware e informações do sistema;

Para vídeos de funcionamento e configuração, acesso nosso canal do YOUTUBE e procure pela playlist QUADCORE BASIC:

https://www.youtube.com/playlist?list=PLUi1XFT7ez7HRFEVVi3Zx9tezVi \_sBTO3